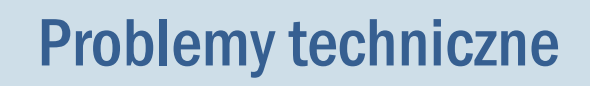

## Jak odczytać nazwę lub IP komputera?

Nazwa komputera dostępna jest w *Panelu sterowania* w aplecie System, w którym zawarte są podstawowe informacje o komputerze.

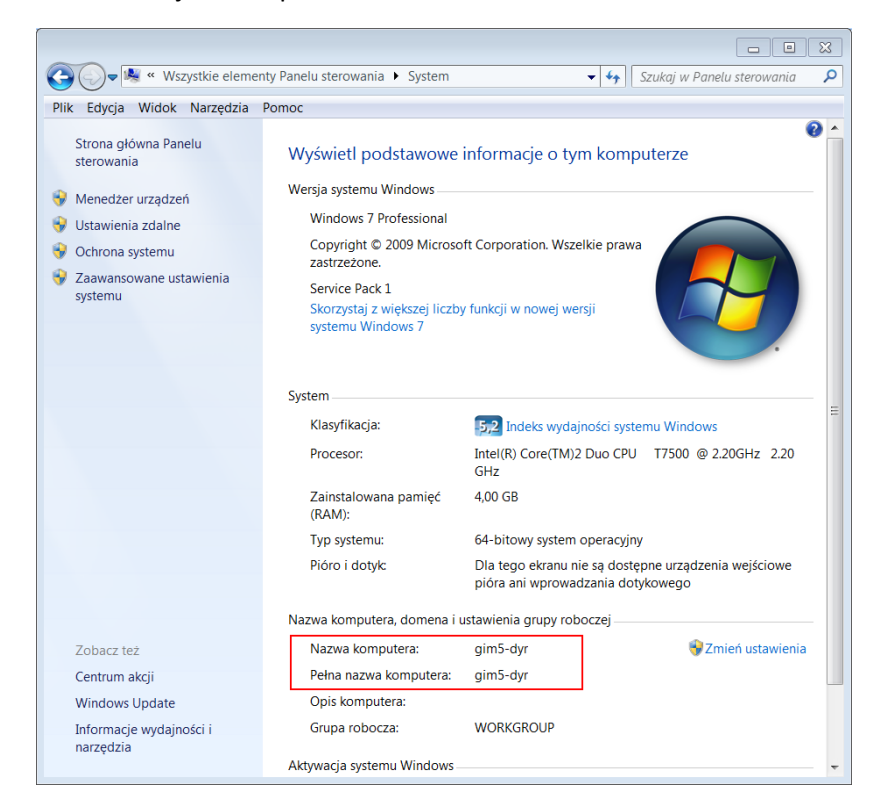

Przedstawimy trzy sposoby przywoływania apletu System:

## Sposób 1

Uruchom *Panel sterowania* i w polu wyszukiwania wpisz system, a następnie kliknij na wyświetlonej liście odsyłacz Wyświetl nazwę tego komputera.

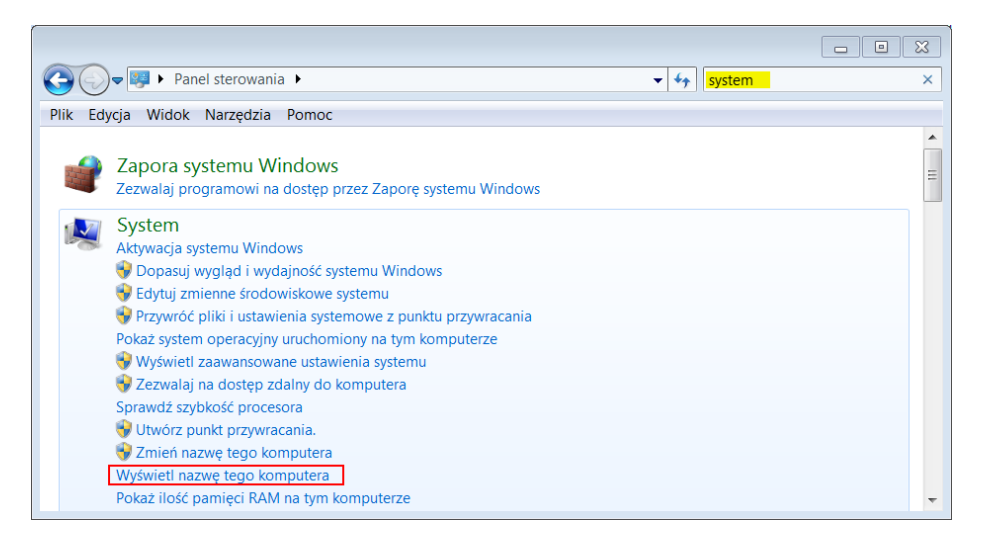

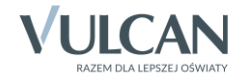

## Sposób 2

Przywołaj menu podręczne na ikonie Komputer znajdującej się na pulpicie i wybierz pozycję Właściwości.

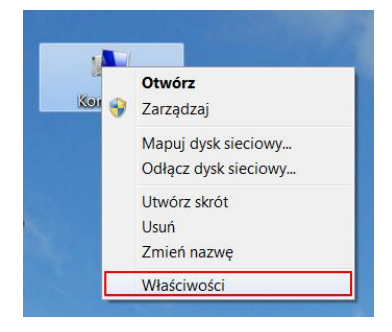

## Sposób 3

Rozwiń menu Start, przywołaj menu podręczne na pozycji Komputer i wybierz pozycję Właściwości.

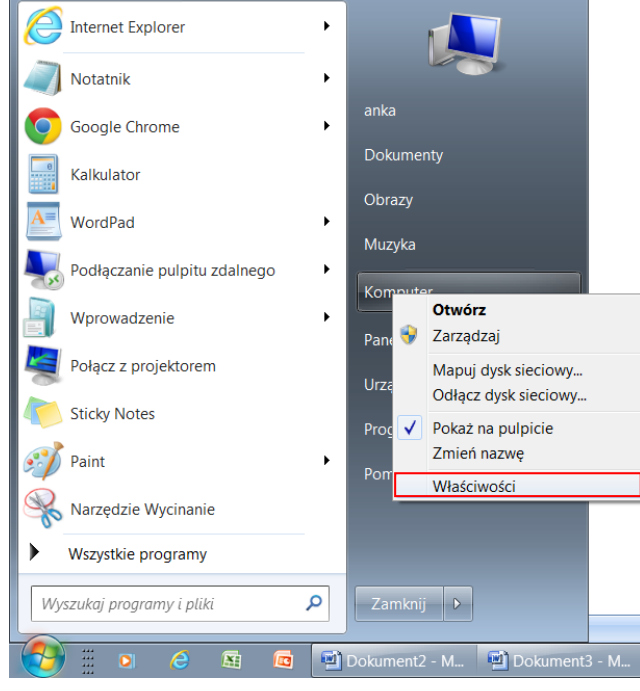

Nazwę komputera oraz jego IP można w prosty sposób sprawdzić za pomocą *Informatora*, narzędzia firmy VULCAN, które po uruchomieniu na komputerze zbiera informacje dotyczące parametrów komputera, systemu operacyjnego, zalogowanego użytkownika oraz zainstalowanego oprogramowania firmy Microsoft oraz VULCAN.

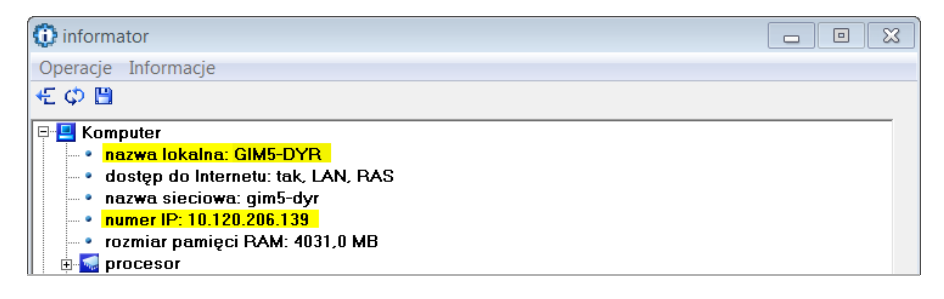

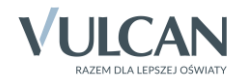